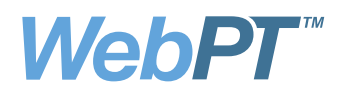

## WebPT Flowsheet User Guide

WebPT has revamped our exercise Flowsheet to make documenting exercises simpler. Our new Flowsheet will make it easier to work with multiple patients, add exercises, add locations, and integrate with our Home Exercise Program. We have improved therapist control to make the Flowsheet easier to view and to navigate. The new and improved Flowsheet has also been designed with a tablet friendly user interface. You can view a video tutorial for the WebPT Flowsheet at the following address: http://vimeo.com/webpt/flowsheetcompanionvideo

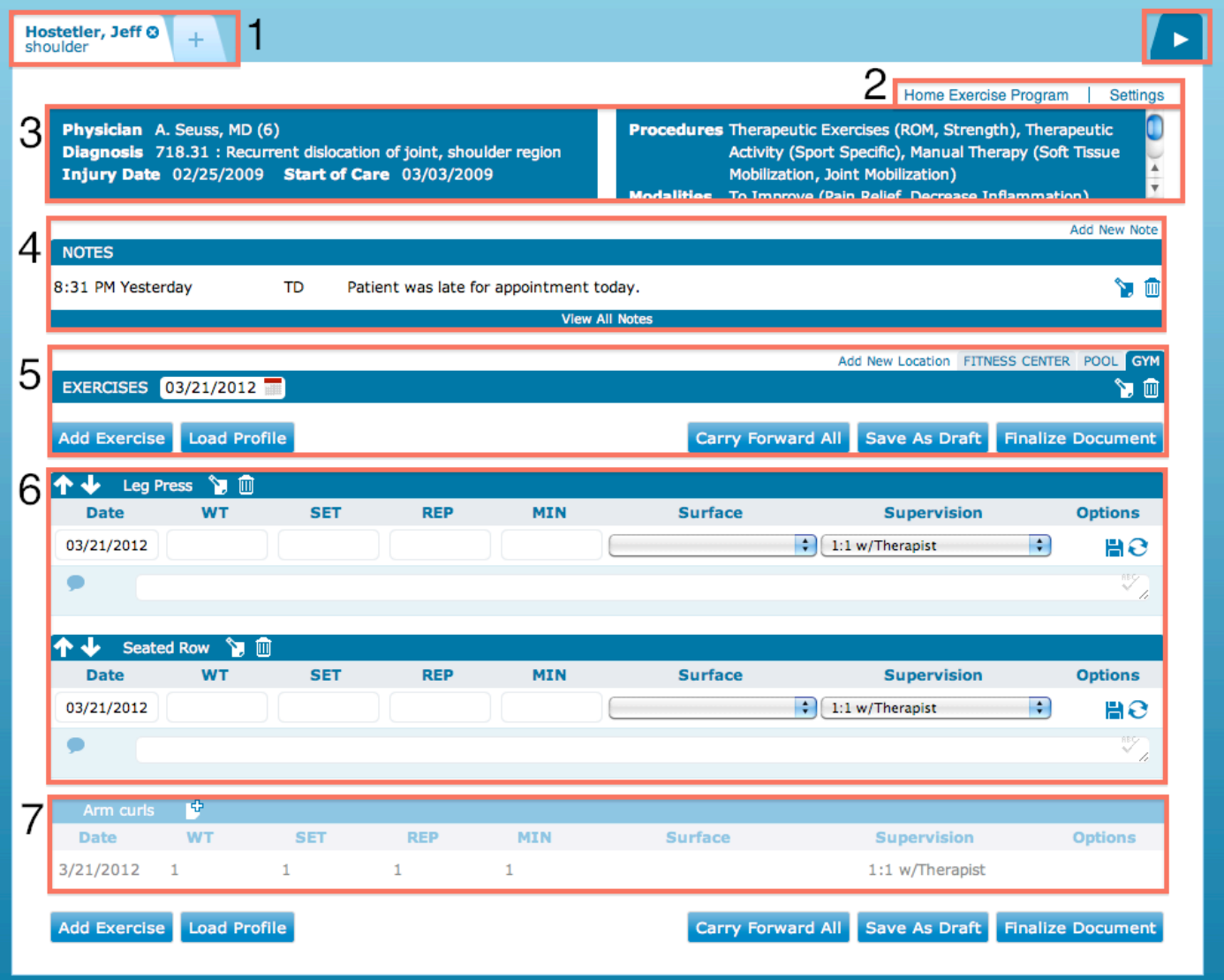

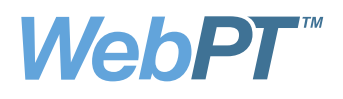

Working with multiple patients on the Flowsheet is now easier than ever. Clicking on the *Add Tab* button will allow you to search for existing patients by First Name, Last Name, or Patient Identifier. Once you have found your patient, you can load their Flowsheet by clicking their name. Patients will be listed by individual case. Additional Tab Navigation will be provided by clicking on the blue tab on the top right hand side of the Flowsheet.

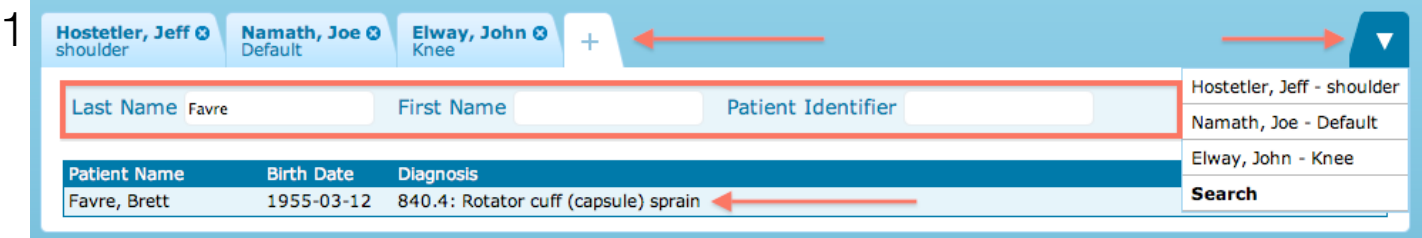

You will notice 2 new links in the top right hand corner of the WebPT Flowsheet. Clicking the Home Exercise Program link will immediately open the patient's existing Home Exercise Program in a new window. This new functionality will allow you to make changes to either the HEP or the Flowsheet quickly and to use each as a reference.

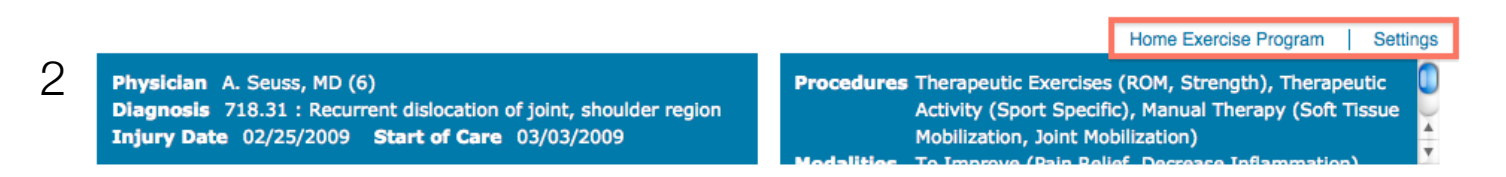

The Settings link in the top right hand corner will allow you to hide extra data fields, display only the most recent exercise data, and activate a 60 second auto-save feature on the Flowsheet. You can alter these settings at any time.

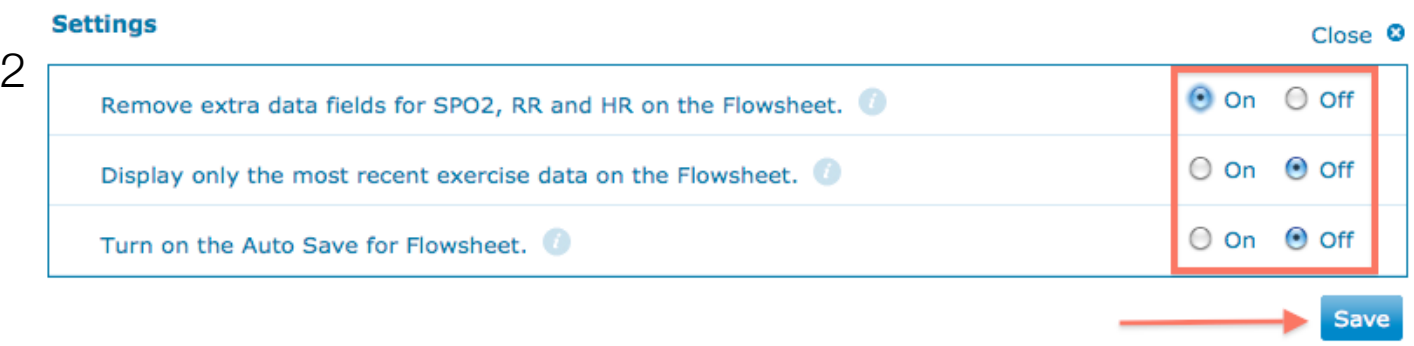

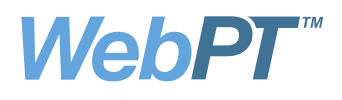

The top of the Flowsheet is split into two separate sections. The section on the left represents the patient's basic demographic information including diagnosis, injury date, and start of care. The section on the right will display the procedures and modalities that were documented in the Plan of Care.

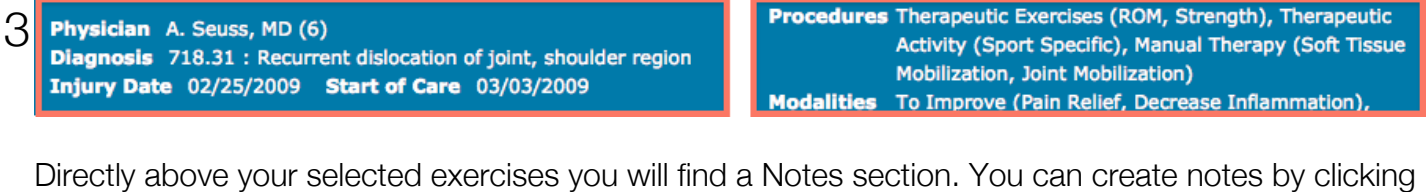

on the *Add New Note* link in the top right hand corner. Once you have saved your note, you may edit or delete the note by using the icons to the right of the note. The notes section will always display only the most recent note created. You can find all previously created notes by clicking the *View All Notes* link directly below the visible note.

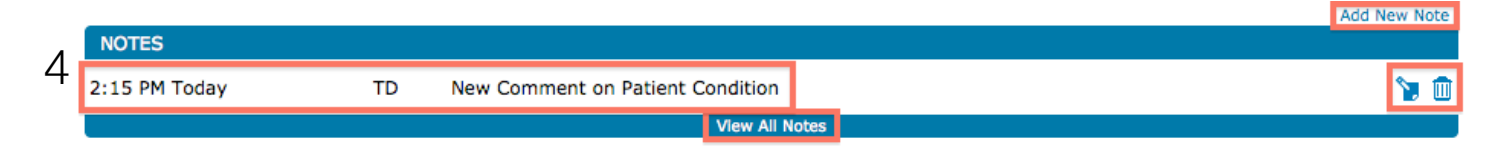

Directly below the Notes area is the section of the Flowsheet where a majority of Flowsheet actions will be controlled. In the upper left hand corner is the Flowsheet date. You can change the date for all of your exercises at once by clicking on the calendar icon.

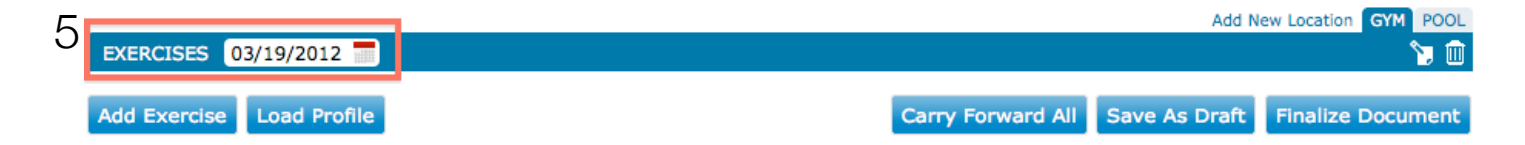

Below the exercise calendar you will find the ability to either *Add an Exercise*. Clicking on *Add Exercise* button will allow you to search through exercises you have previously entered or a list of WebPT exercises. If you cannot find the exercise you want, you can always add it as a new entry. If you add an exercise as a new entry you can add the exercise to Smart Text right from the exercise search.

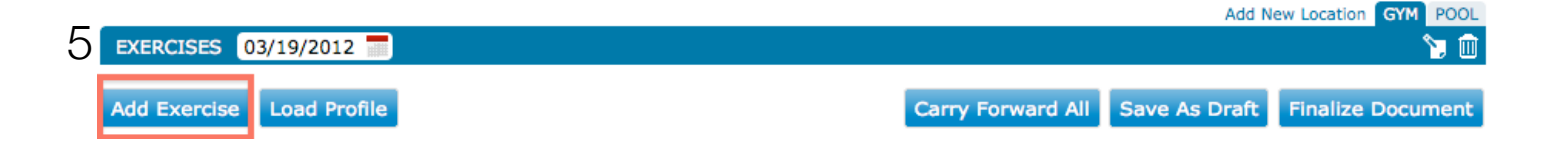

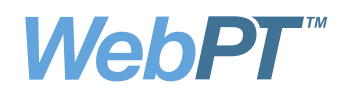

## 5 **Add Exercise**

## Close <sup>®</sup>

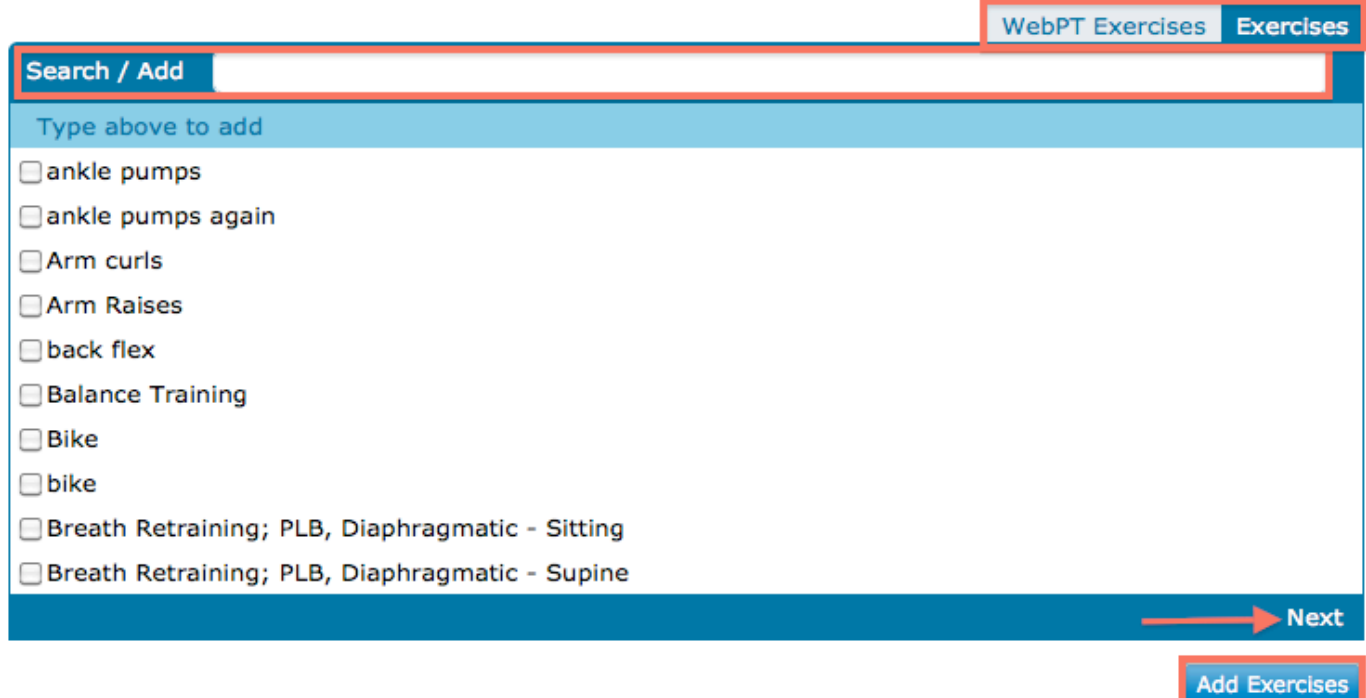

Next to the Add Exercise button is the *Load Profile* button. Clicking on this button will allow you to access WebPT HEP Profiles, Personal HEP Profiles, Clinic Wide Flowsheet Profiles, and Personal Flowsheet Profiles. Utilizing profiles will speed up your Flowsheet use and allow you to standardize exercise protocols for specific diagnoses. You can add your own custom Flowsheet Profiles by clicking on your name and choosing Flowsheet Profiles from the dropdown menu.

5

## **Load Custom Profile**

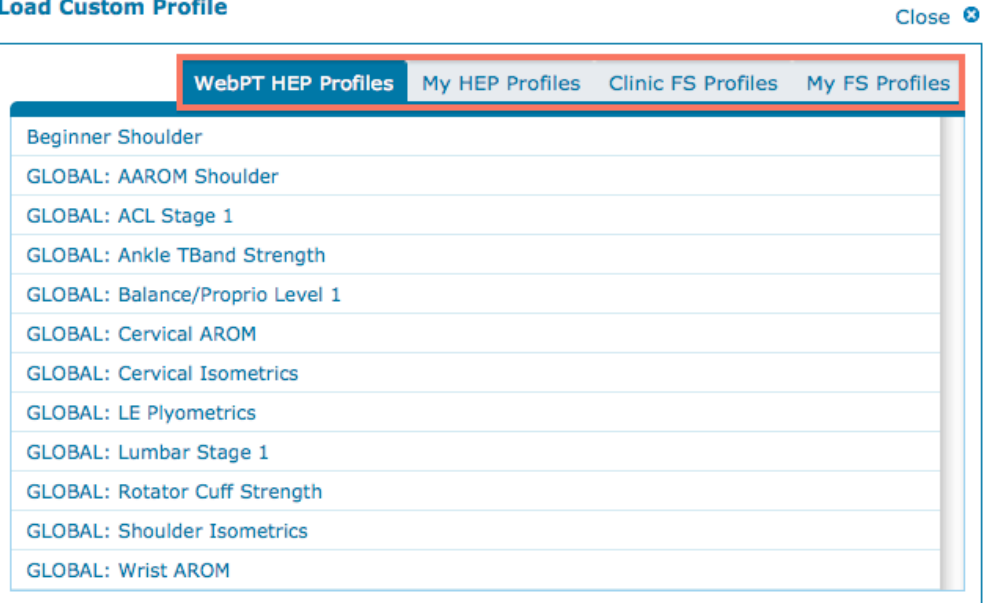

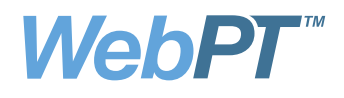

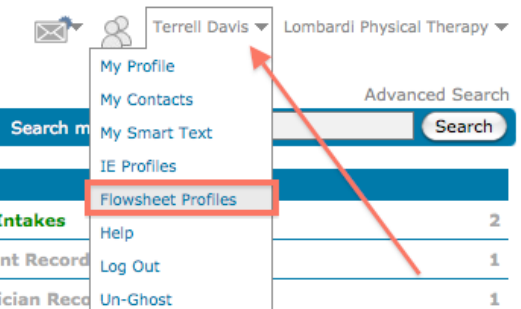

To the right is the ability to *Add a New Location*. In our example, the first location is the Gym and the second location is the pool. You can add as many locations as necessary for your patient. Directly below your location names, you find an edit and delete icon to adjust your selections.

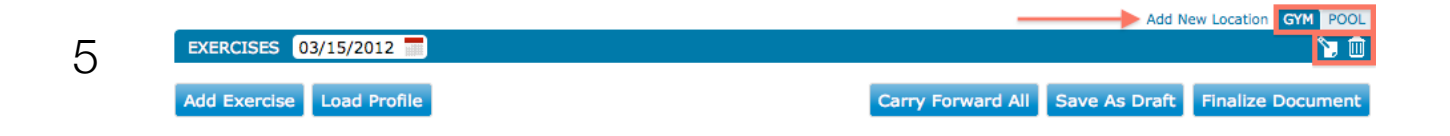

Directly below the Location area is a set of action buttons to assist you with your Flowsheet documentation. The *Carry Forward All* button will allow you to copy values entered in the previous patient session directly into the new fields. The *Save As Draft* button will allow you to save all of your entered data all at once, rather than saving each exercise individually. The *Finalize Document* button will allow you generate a Flowsheet Report based on your choice of date and exercise.

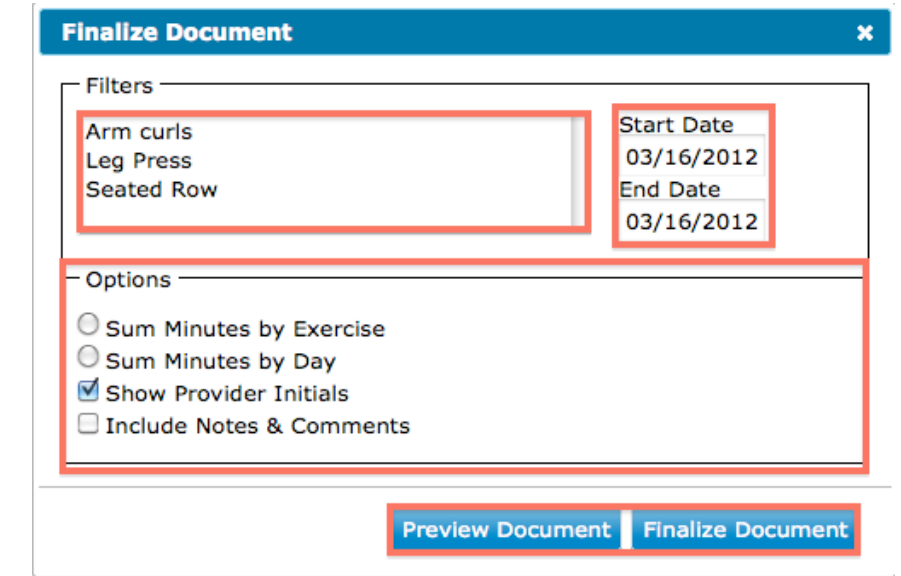

5

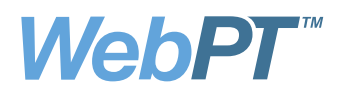

After you have added your exercises and/or loaded a profile, you can begin to document your patient's exercises. You can reorder the exercises by clicking on the up and down arrows in the top right corner or by simply dragging and dropping the exercise. You can also edit the exercise name or delete the exercise entirely by using the icons to the right of the exercise name. Values can be entered in the date, WT, SET, REP, MIN, SPO2, RR, HR areas. The Surface and Supervision areas can be selected from a drop down menu. Below the data fields is a comments area for each exercise. You can save each exercise individually or carry forward per exercise by using the icons on the right.

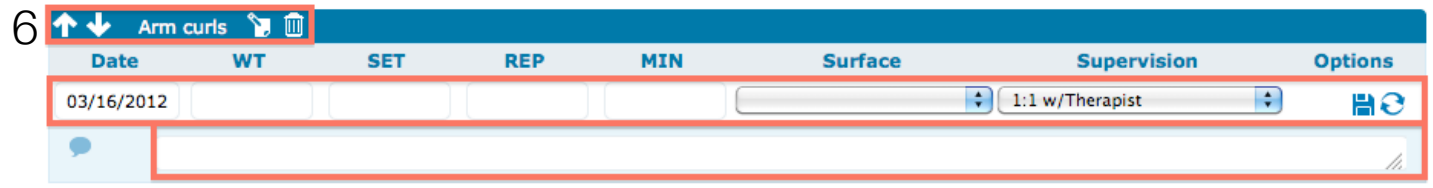

Once you have entered in the values for your patient's exercises you can save your work by clicking the *Save As Draft* button above or below the exercises. If you wish to generate documentation from your patient's Flowsheet, you can do so by choosing the *Finalize Document* button (see above image).

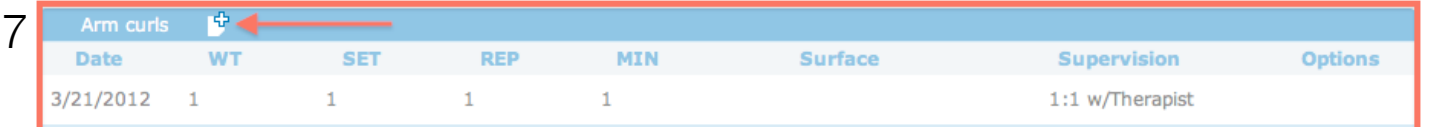

You can Archive exercises that you are no longer using by clicking on the icon directly to the right of the exercise name. The Archive icon is represented as a document with a plus sign in the top corner. Once an exercise is archived, it will be pushed to the bottom of the Flowsheet and 'grayed out'. You can un-archive exercises by clicking the Archive icon once more.